# Hardware-Referenzhandbuch

Microtower Business PCs der Serie HP Pro 2000 und 3000

© Copyright 2009 Hewlett-Packard Development Company, L.P. Die hierin enthaltenen Informationen können ohne Ankündigung geändert werden.

Microsoft, Windows und Windows Vista sind Marken oder eingetragene Marken der Microsoft Corporation in den USA und/oder anderen Ländern.

Die Garantien für HP Produkte werden ausschließlich in der entsprechenden, zum Produkt gehörigen Garantieerklärung beschrieben. Aus dem vorliegenden Dokument sind keine weiter reichenden Garantieansprüche abzuleiten. Hewlett-Packard ("HP") haftet nicht für technische oder redaktionelle Fehler oder Auslassungen in diesem Dokument. Ferner übernimmt sie keine Haftung für Schäden, die direkt oder indirekt auf die Bereitstellung, Leistung und Nutzung dieses Materials zurückzuführen sind. Die Haftung für Schäden aus der Verletzung des Lebens, des Körpers oder der Gesundheit, die auf einer fahrlässigen Pflichtverletzung durch HP oder einer vorsätzlichen oder fahrlässigen Pflichtverletzung eines gesetzlichen Vertreters oder Erfüllungsgehilfen von HP beruhen, bleibt hierdurch unberührt. Ebenso bleibt hierdurch die Haftung für sonstige Schäden, die auf einer grob fahrlässigen Pflichtverletzung durch HP oder auf einer vorsätzlichen oder grob fahrlässigen Pflichtverletzung eines gesetzlichen Vertreters oder Erfüllungsgehilfen von HP beruht, unberührt.

Dieses Dokument enthält urheberrechtlich geschützte Informationen. Ohne schriftliche Genehmigung der Hewlett-Packard Company darf dieses Dokument weder kopiert noch in anderer Form vervielfältigt oder übersetzt werden.

#### **Hardware-Referenzhandbuch**

Microtower Business PCs der Serie HP Pro 2000 und 3000

Zweite Ausgabe (Oktober 2009)

Teilenummer des Dokuments: 588911-042

## **Allgemeines**

Dieses Handbuch enthält grundlegende Informationen zum Aufrüsten dieser Computermodelle. Das in diesem Handbuch abgebildete Modell unterscheidet sich möglicherweise optisch von Ihrem Computermodell.

- **VORSICHT!** In dieser Form gekennzeichneter Text weist auf Verletzungs- oder Lebensgefahr bei Nichtbefolgen der Anleitungen hin.
- **ACHTUNG:** In dieser Form gekennzeichneter Text weist auf die Gefahr von Hardware-Schäden oder Datenverlust bei Nichtbefolgen der Anleitungen hin.
- **FINWEIS:** In dieser Form gekennzeichneter Text weist auf wichtige Zusatzinformationen hin.

# **Inhaltsverzeichnis**

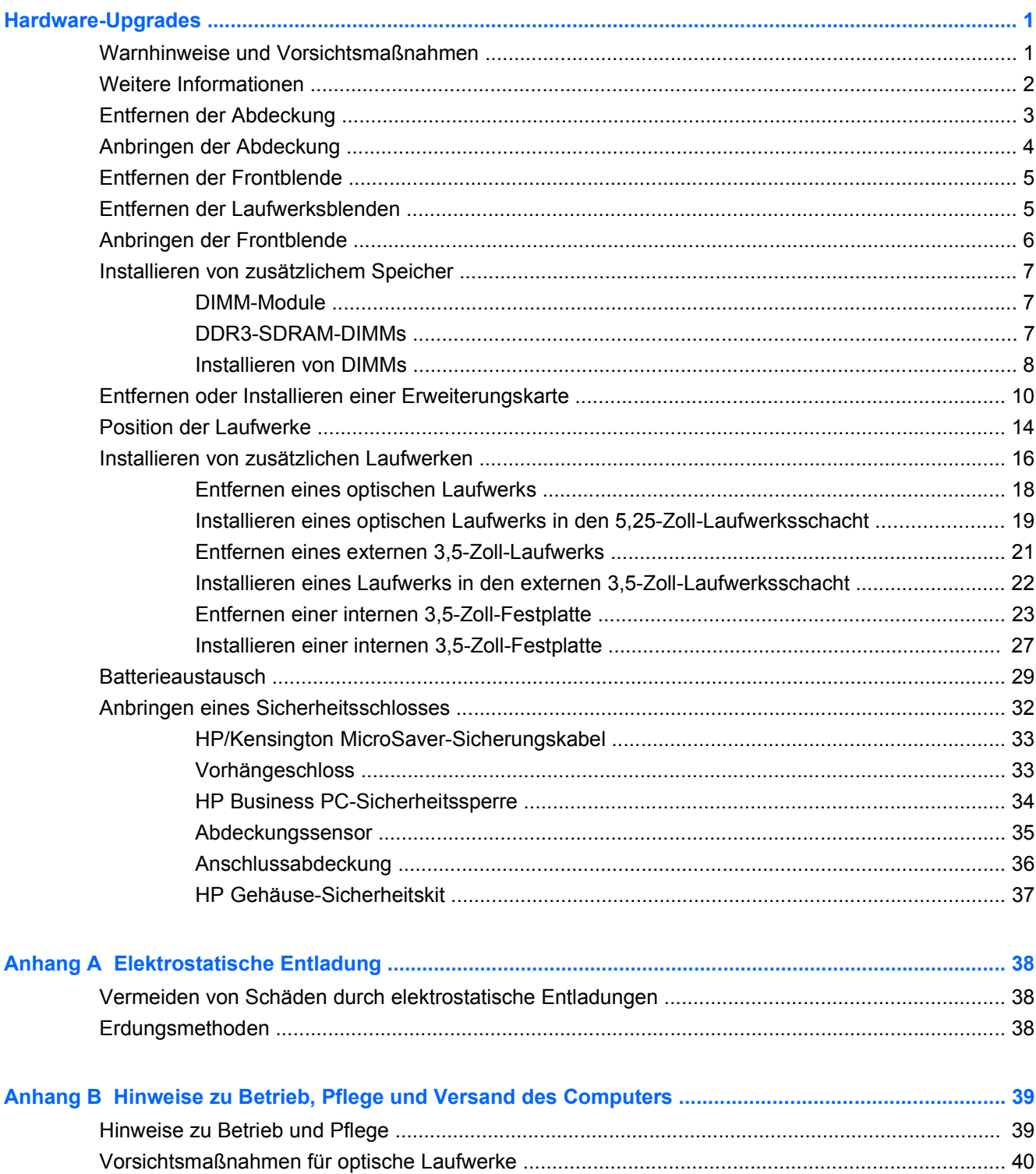

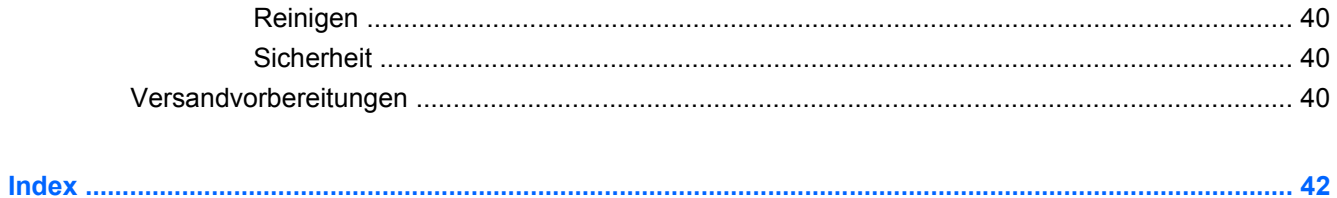

# <span id="page-6-0"></span>**Hardware-Upgrades**

# **Warnhinweise und Vorsichtsmaßnahmen**

Bevor Sie Upgrades durchführen, lesen Sie alle zutreffenden Anleitungen, Vorsichtsmaßnahmen und Warnhinweise in diesem Handbuch sorgfältig durch.

**VORSICHT!** So verringern Sie das Risiko von Verletzungen durch Stromschlag, heiße Oberflächen oder Feuer:

Ziehen Sie den Netzstecker aus der Steckdose, und warten Sie, bis die internen Komponenten des Computers abgekühlt sind, bevor Sie sie berühren.

Trennen Sie das RJ-11-Kabel vom Gerät, bevor Sie das Gehäuse entfernen.

Schließen Sie keine Telekommunikations- oder Telefonanschlusskabel an den Netzwerk-Controller (NIC) an.

Deaktivieren Sie auf keinen Fall den Erdungsleiter des Netzkabels. Der Erdungsleiter ist ein wichtiges Sicherheitsmerkmal.

Schließen Sie das Netzkabel an eine geerdete Steckdose an, die jederzeit leicht erreichbar ist.

Hinweise zur Vermeidung von Verletzungen erhalten Sie im *Handbuch für sicheres und angenehmes Arbeiten*. Das Handbuch enthält Erläuterungen zur richtigen Einrichtung des Arbeitsplatzes und zur korrekten Körperhaltung sowie Gesundheitstipps für die Arbeit am Computer und wichtige Hinweise zur elektrischen und mechanischen Sicherheit. Dieses Handbuch befindet sich im Internet unter <http://www.hp.com/ergo>.

**VORSICHT!** Im Innern befinden sich mit Strom versorgte und bewegliche Teile.

Trennen Sie das Gerät von der Stromversorgung, bevor Sie das Gehäuse entfernen.

Bringen Sie das Gehäuse wieder an, und befestigen Sie es, bevor Sie das Gerät wieder an die Stromversorgung anschließen.

**ACHTUNG:** Verwenden Sie zur Vermeidung von Brandgefahr nur eine UL-zugelassene oder CSAzertifizierte Telekommunikationsleitung des Typs No. 26 AWG oder größer (z. B. 24 AWG).

**ACHTUNG:** Bewahren Sie das Gerät nicht in einer nicht-klimatisierten Umgebung mit Lagertemperaturen von mehr als 35 °C auf.

Extreme Hitze kann das Gerät beschädigen.

Das Gerät sollte bei einer Umgebungstemperatur von maximal 35 °C verwendet werden.

**ACHTUNG:** Statische Elektrizität kann die elektrischen Komponenten des Computers oder der optionalen Geräte beschädigen. Bevor Sie mit der Arbeit an den Komponenten beginnen, sollten Sie daher einen geerdeten Metallgegenstand berühren, um sich elektrostatisch zu entladen. Weitere Informationen finden Sie unter ["Elektrostatische Entladung" auf Seite 38.](#page-43-0)

Wenn der Computer an eine Stromquelle angeschlossen ist, liegt an der Systemplatine stets eine Spannung an. Ziehen Sie den Netzstecker, bevor Sie den Computer öffnen, um eine Beschädigung der internen Komponenten des Computers zu verhindern.

# <span id="page-7-0"></span>**Weitere Informationen**

Weitere Informationen zum Entfernen und Ersetzen von Hardwarekomponenten, Desktopmanagement, dem Utility "Computer Setup" und zur Fehlerbehebung finden Sie im Wartungs- und Service-Handbuch *Maintenance and Service Guide* (nur in englischer Sprachversion verfügbar) für Ihr Computermodell unter [http://www.hp.com.](http://www.hp.com)

# <span id="page-8-0"></span>**Entfernen der Abdeckung**

- **1.** Entfernen/Deaktivieren Sie alle Sicherheitsvorrichtungen, die das Öffnen des Computers verhindern.
- **2.** Entfernen Sie alle Wechseldatenträger, wie CDs oder USB-Flash-Laufwerke, aus dem Computer.
- **3.** Fahren Sie das Betriebssystem ordnungsgemäß herunter, und schalten Sie den Computer und alle externen Geräte aus.
- **4.** Ziehen Sie das Netzkabel aus der Steckdose und dem Computer, und trennen Sie alle externen Geräte.
- **ACHTUNG:** Unabhängig vom Betriebsmodus liegt immer Spannung an der Systemplatine an, solange der Computer mit einer Strom führenden Steckdose verbunden ist. Ziehen Sie den Netzstecker, um eine Beschädigung der internen Komponenten des Computers zu verhindern.
- **5.** Lösen Sie die Schraube (1), mit der die Abdeckung am Computergehäuse befestigt ist.
- **6.** Schieben Sie die Abdeckung (2) ungefähr 1,3 cm nach hinten, und heben Sie sie vom Computer ab.
- **F** HINWEIS: Zum Einsetzen interner Komponenten können Sie den Computer auf die Seite legen. Drehen Sie dabei den Computer so, dass die Abdeckung nach oben zeigt.

**Abbildung 1** Entfernen der Abdeckung

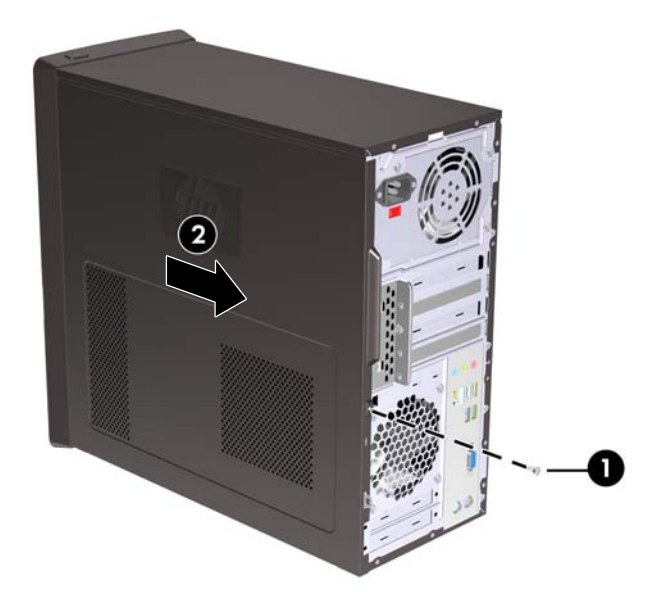

# <span id="page-9-0"></span>**Anbringen der Abdeckung**

Setzen Sie die Abdeckung auf das Gehäuse, wobei ca. 1,3 cm der Abdeckung am hinteren Rand des Computers überstehen. Schieben Sie sie dann in die richtige Position (1). Stellen Sie sicher, dass das Loch für die Schraube am Loch im Gehäuse ausgerichtet ist, und ziehen Sie die Schraube (2) fest.

**Abbildung 2** Anbringen der Abdeckung

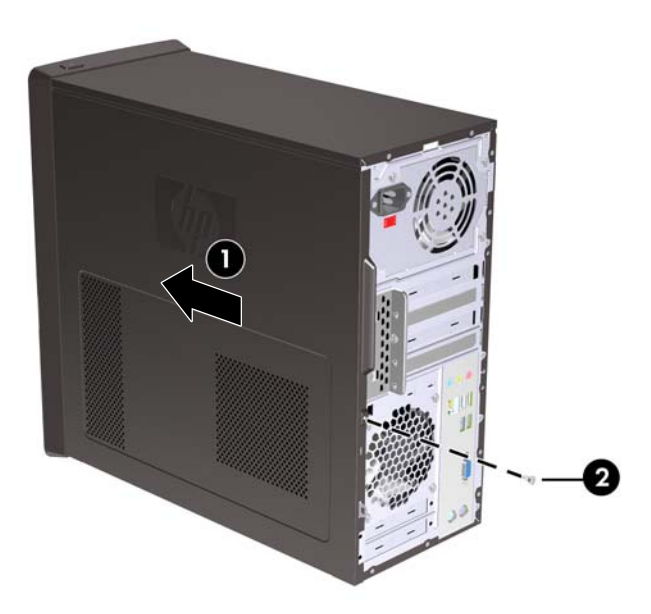

# <span id="page-10-0"></span>**Entfernen der Frontblende**

- **1.** Entfernen/Deaktivieren Sie alle Sicherheitsvorrichtungen, die das Öffnen des Computers verhindern.
- **2.** Entfernen Sie alle Wechseldatenträger, wie z. B. CDs oder USB-Flash-Laufwerke, aus dem Computer.
- **3.** Fahren Sie das Betriebssystem ordnungsgemäß herunter, und schalten Sie den Computer und alle externen Geräte aus.
- **4.** Ziehen Sie das Netzkabel aus der Steckdose und dem Computer, und trennen Sie alle externen Geräte.
- **ACHTUNG:** Unabhängig vom Betriebsmodus liegt immer Spannung an der Systemplatine an, solange der Computer mit einer Strom führenden Steckdose verbunden ist. Ziehen Sie den Netzstecker, um eine Beschädigung der internen Komponenten des Computers zu verhindern.
- **5.** Entfernen Sie die Abdeckung des Computers.
- **6.** Drücken Sie die drei Riegel auf der rechten Seite der Blende nach außen (1), und drehen Sie dann zuerst die rechte Seite der Blende (2) und dann die linke Seite vom Gehäuse ab.

**Abbildung 3** Entfernen der Frontblende

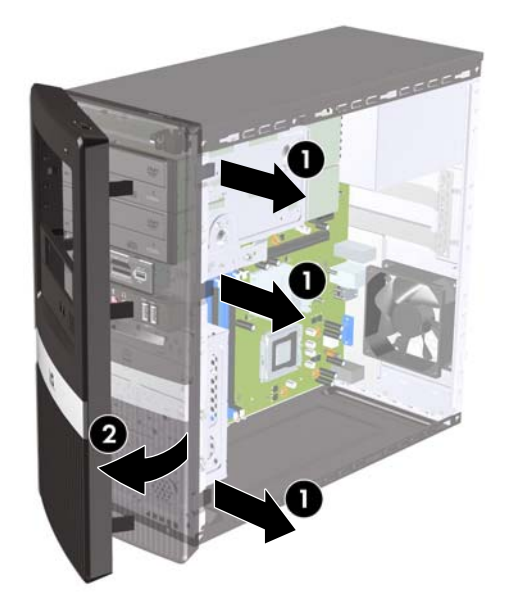

# **Entfernen der Laufwerksblenden**

Bei einigen Modellen gibt es Laufwerksblenden, die die externen 3,5-Zoll- und 5,25-Zoll-Laufwerksschächte abdecken und vor dem Installieren eines Laufwerks entfernt werden müssen.

- **1.** Entfernen Sie die Frontblende.
- **2.** Zum Entfernen der unteren 5,25-Zoll-Laufwerksblende kippen und ziehen Sie vorsichtig die Laufwerksblende, bis sie sich von der Frontblende (1) lösen lässt. Entsorgen Sie anschließend die Laufwerksblende. Falls Sie zu einem späteren Zeitpunkt wieder eine Blende anbringen möchten, können Sie bei HP eine Ersatzblende bestellen.

<span id="page-11-0"></span>**3.** Zum Entfernen der 3,5-Zoll-Laufwerksblende drücken Sie die beiden Feststellriegel in Richtung des äußeren Rands der Blende (2) und kippen dann die Blende nach innen, um sie von der Frontblende (3) zu entfernen.

**Abbildung 4** Entfernen der Laufwerksblende

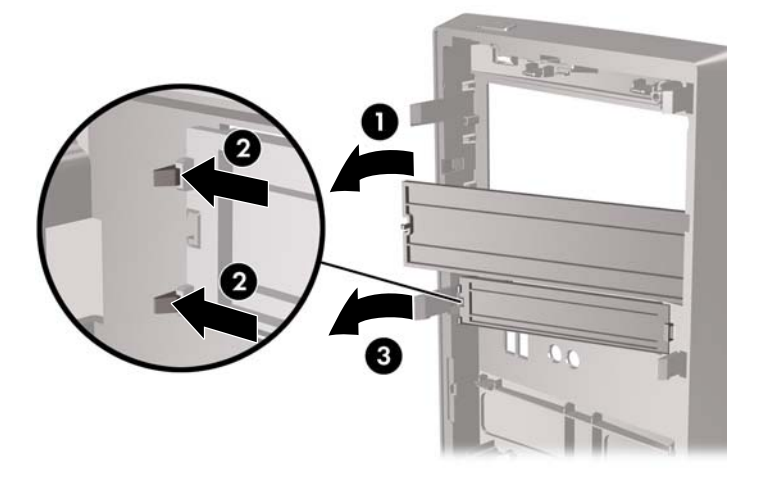

**4.** Bringen Sie die Frontblende wieder an.

# **Anbringen der Frontblende**

Hängen Sie die drei Nasen auf der linken Seite der Blende in die Schlitze am Gehäuse ein (1), und drehen Sie die Blende von links nach rechts (2), so dass sie einrastet.

**Abbildung 5** Anbringen der Frontblende

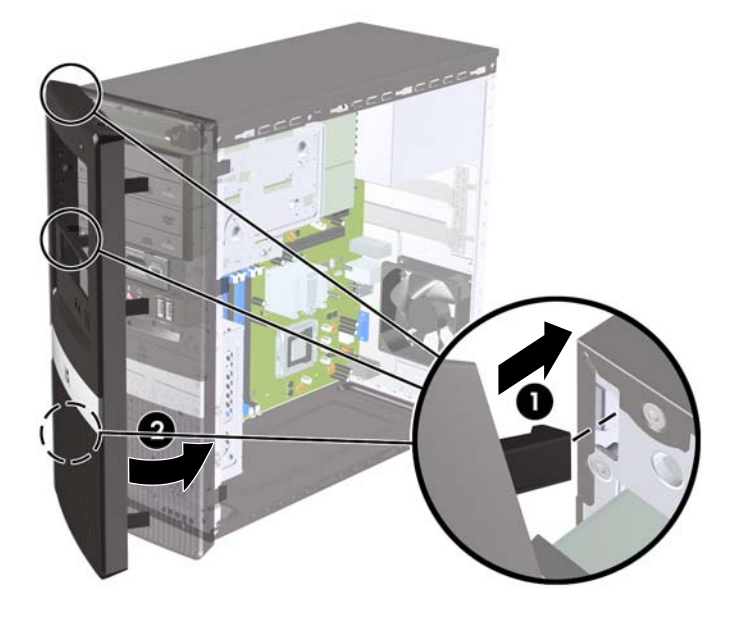

# <span id="page-12-0"></span>**Installieren von zusätzlichem Speicher**

Der Computer ist mit DDR3-SDRAM-Speicher ausgestattet (Double Data Rate 3 Synchronous Dynamic Random Access Memory, synchroner dynamischer RAM mit doppelter Datenrate und doppelter Bandbreite). Dabei handelt es sich um DIMM-Module (Dual Inline Memory Module, Speichermodul mit zwei parallelen Kontaktreihen).

#### **DIMM-Module**

In diesen Steckplätzen befindet sich mindestens ein vorinstalliertes DIMM. Für maximale Speicherunterstützung können Sie die Systemplatine mit bis zu 4 GB Speicher in Modellen der Serie HP Pro 2000 oder mit bis zu 8 GB Speicher in Modellen der Serie HP Pro 3000 bestücken.

#### **DDR3-SDRAM-DIMMs**

Für einen ordnungsgemäßen Systembetrieb müssen die DDR3-SDRAM-DIMMs folgende Eigenschaften aufweisen:

- 240-Pin-Industriestandard
- Ungepuffert, mit Nicht-ECC PC2-6400 800 MHz kompatibel
- DDR3-SDRAM-DIMMs mit 1,5 Volt

Die DDR3-SDRAM-DIMMs müssen auch folgende Eigenschaften aufweisen:

- CAS-Latenz 9 DDR3 1333 MHz (9-9-9-Timing) unterstützen
- mit den obligatorischen SPD-Daten (SPD = Serial Presence Detect) des JEDEC (Joint Electronic Device Engineering Council) ausgestattet sein

Der Computer unterstützt außerdem:

- Nicht-ECC-Speichertechnologien von 512 MBit, 1 GBit und 2 GBit
- Single-Sided- und Double-Sided-DIMMs
- Mit x8- und x16-DDR-Geräten gebaute DIMMs; DIMMs, die mit x4-SDRAM gebaut wurden, werden nicht unterstützt
- **HINWEIS:** Das System arbeitet nicht ordnungsgemäß, wenn nicht unterstützte DIMMs installiert werden.

## <span id="page-13-0"></span>**Installieren von DIMMs**

**ACHTUNG:** Sie müssen das Netzkabel trennen und ca. 30 Sekunden warten, bis der Stromkreislauf unterbrochen ist, bevor Sie Speichermodule hinzufügen oder entfernen. Unabhängig vom Betriebsmodus ist das Speichermodul immer spannungsgeladen, wenn der Computer mit einer Strom führenden Steckdose verbunden ist. Wenn Sie Speichermodule hinzufügen oder entfernen, während Spannung anliegt, kann dies zu irreparablen Schäden an den Speichermodulen bzw. der Systemplatine führen.

Die Kontakte der Speichermodulsteckplätze sind vergoldet. Beim Aufrüsten des Systemspeichers müssen Sie ebenfalls Speichermodule mit Metallkontakten aus Gold verwenden, um einer möglichen Korrosion und/oder Oxidation durch den Kontakt zwischen nicht kompatiblen Metallen vorzubeugen.

Statische Elektrizität kann die elektronischen Komponenten des Computers oder der optionalen Speicherkarten beschädigen. Bevor Sie mit der Arbeit an den Komponenten beginnen, sollten Sie daher einen geerdeten Metallgegenstand berühren, um sich elektrostatisch zu entladen. Weitere Informationen finden Sie unter ["Elektrostatische Entladung" auf Seite 38.](#page-43-0)

Achten Sie darauf, die Kontakte des Speichermoduls nicht zu berühren. Das Modul kann sonst beschädigt werden.

- **1.** Entfernen/Deaktivieren Sie alle Sicherheitsvorrichtungen, die das Öffnen des Computers verhindern.
- **2.** Entfernen Sie alle Wechseldatenträger, wie CDs oder USB-Flash-Laufwerke, aus dem Computer.
- **3.** Fahren Sie das Betriebssystem ordnungsgemäß herunter, und schalten Sie den Computer und alle externen Geräte aus.
- **4.** Ziehen Sie das Netzkabel aus der Steckdose und dem Computer, und trennen Sie alle externen Geräte.
- **ACHTUNG:** Sie müssen das Netzkabel trennen und ca. 30 Sekunden warten, bis der Stromkreislauf unterbrochen ist, bevor Sie Speichermodule hinzufügen oder entfernen. Unabhängig vom Betriebsmodus sind die Speichermodule immer spannungsgeladen, wenn der Computer mit einer Strom führenden Steckdose verbunden ist. Wenn Speichermodule hinzugefügt oder entfernt werden, während Spannung anliegt, kann dies zu irreparablen Schäden an den Speichermodulen bzw. der Systemplatine führen. Wenn eine LED-Anzeige auf der Systemplatine noch leuchtet, liegt noch Spannung an.
- **5.** Entfernen Sie die Abdeckung des Computers.
- **6.** Suchen Sie die Speichermodulsteckplätze auf der Systemplatine.
- **VORSICHT!** Um die Verletzungsgefahr durch heiße Oberflächen zu vermeiden, warten Sie, bis die inneren Systemkomponenten abgekühlt sind, bevor Sie diese anfassen.
- **7.** Öffnen Sie die beiden Riegel des Speichermodulsteckplatzes (1), und setzen Sie das Speichermodul in den Steckplatz ein (2).
- **EX HINWEIS:** In HP Pro 2000 Systemen bestücken Sie die DIMM-Steckplätze in der folgenden Reihenfolge: DIMM1 und dann DIMM2.

In HP Pro 3000 Systemen mit Intel-Prozessoren bestücken Sie die DIMM-Steckplätze in der folgenden Reihenfolge: DIMM1, DIMM3, DIMM2 und dann DIMM4.

In HP Pro 3000 Systemen mit AMD-Prozessoren bestücken Sie die DIMM-Steckplätze in der folgenden Reihenfolge: DIMM1, DIMM2, DIMM3 und dann DIMM4.

**Abbildung 6** Installieren eines DIMM-Moduls

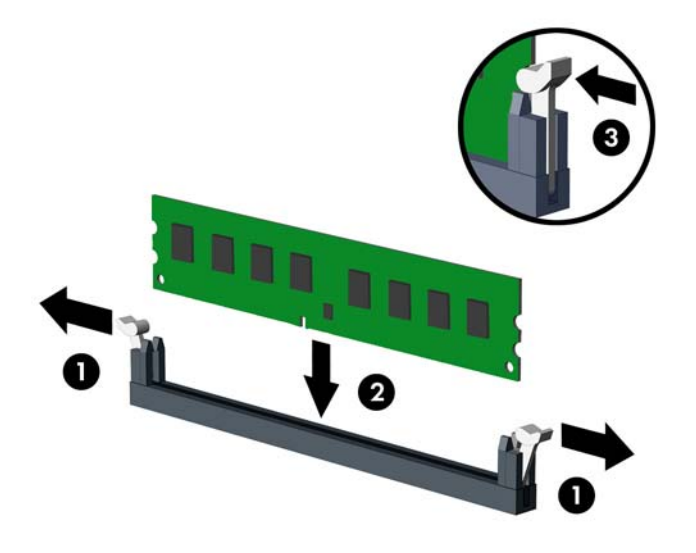

- **HINWEIS:** Die Speichermodule können nur auf eine Art eingesetzt werden. Die Kerbe am Modul muss dabei an der Nase am Speichermodulsteckplatz ausgerichtet sein.
- **8.** Drücken Sie das DIMM-Modul fest in den Steckplatz, und achten Sie darauf, dass es vollständig einrastet und fest sitzt. Das DIMM-Modul muss ganz in den Steckplatz gedrückt werden, damit es gerade im Steckplatz sitzt und der Speicher nicht beschädigt wird. Vergewissern Sie sich, dass die Riegel geschlossen sind (3).
- **9.** Wiederholen Sie die Schritte 7 und 8 für alle weiteren Module.
- **10.** Bringen Sie die Abdeckung des Computers wieder an.
- **11.** Schließen Sie das Netzkabel und gegebenenfalls weitere externe Geräte wieder an und schalten Sie den Computer ein. Der Computer sollte den zusätzlichen Speicher beim nächsten Hochfahren automatisch erkennen.
- **12.** Verriegeln Sie die Sicherheitsvorrichtungen, die beim Entfernen der Abdeckung gelöst wurden.

# <span id="page-15-0"></span>**Entfernen oder Installieren einer Erweiterungskarte**

Je nach Modell stehen PCI-Express-x1-Erweiterungssteckplätze, PCI-Express-x16- Erweiterungssteckplätze und Standard-PCI-Erweiterungssteckplätze zur Verfügung.

**HINWEIS:** In den PCI-Express-x16-Erweiterungssteckplatz kann eine PCI-Express-x1-, x4-, x8 oder -x16-Erweiterungskarte eingebaut werden.

So entfernen, ersetzen oder installieren Sie eine Erweiterungskarte:

- **1.** Entfernen/Deaktivieren Sie alle Sicherheitsvorrichtungen, die das Öffnen des Computers verhindern.
- **2.** Entfernen Sie alle Wechseldatenträger, wie CDs oder USB-Flash-Laufwerke, aus dem Computer.
- **3.** Fahren Sie das Betriebssystem ordnungsgemäß herunter, und schalten Sie den Computer und alle externen Geräte aus.
- **4.** Ziehen Sie das Netzkabel aus der Steckdose und dem Computer, und trennen Sie alle externen Geräte.
- **ACHTUNG:** Unabhängig vom Betriebsmodus liegt immer Spannung an der Systemplatine an, solange der Computer mit einer Strom führenden Steckdose verbunden ist. Ziehen Sie den Netzstecker, um eine Beschädigung der internen Komponenten des Computers zu verhindern.
- **5.** Entfernen Sie die Abdeckung des Computers.
- **6.** Ermitteln Sie den benötigten freien Erweiterungssteckplatz auf der Systemplatine und den zugehörigen Ausgang auf der Gehäuserückseite.
- **7.** Auf der Rückseite des Computers sind die Erweiterungssteckplätze durch eine Steckplatzverriegelung gesichert. Entfernen Sie die Schraube der Steckplatzverriegelung, und schieben Sie die Verriegelung anschließend nach oben, um sie vom Gehäuse zu entfernen.

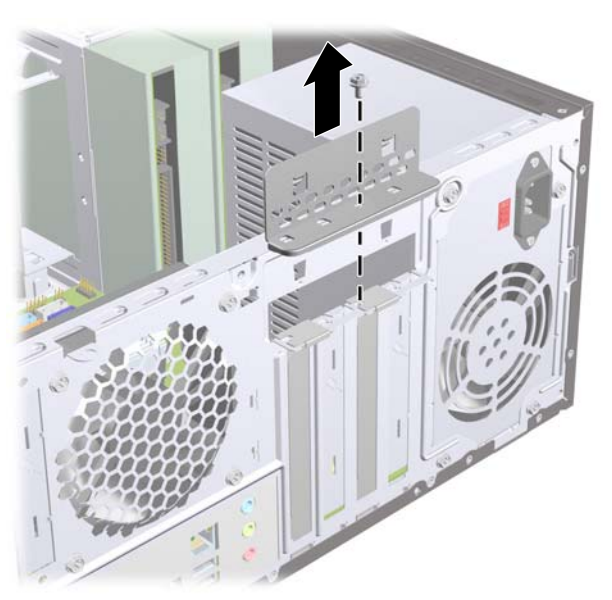

**Abbildung 7** Öffnen der Steckplatzverriegelung

**8.** Entfernen Sie vor dem Einsetzen einer Erweiterungskarte die Steckplatzabdeckung bzw. eine eventuell bereits vorhandene Erweiterungskarte.

- <span id="page-16-0"></span>**HINWEIS:** Ziehen Sie vor dem Entfernen einer installierten Erweiterungskarte alle mit der Erweiterungskarte verbundenen Kabel ab.
	- **a.** Wenn Sie eine Erweiterungskarte in einen freien Steckplatz einsetzen, müssen Sie die Metallschutzabdeckung auf der Rückseite, die den Erweiterungssteckplatz schützt, mit einem Schlitzschraubendreher entfernen. Vergewissern Sie sich, dass Sie die richtige Schutzabdeckung für den Steckplatz entfernen, in den Sie die Erweiterungskarte installieren möchten.

**Abbildung 8** Entfernen der Abdeckung eines Erweiterungssteckplatzes

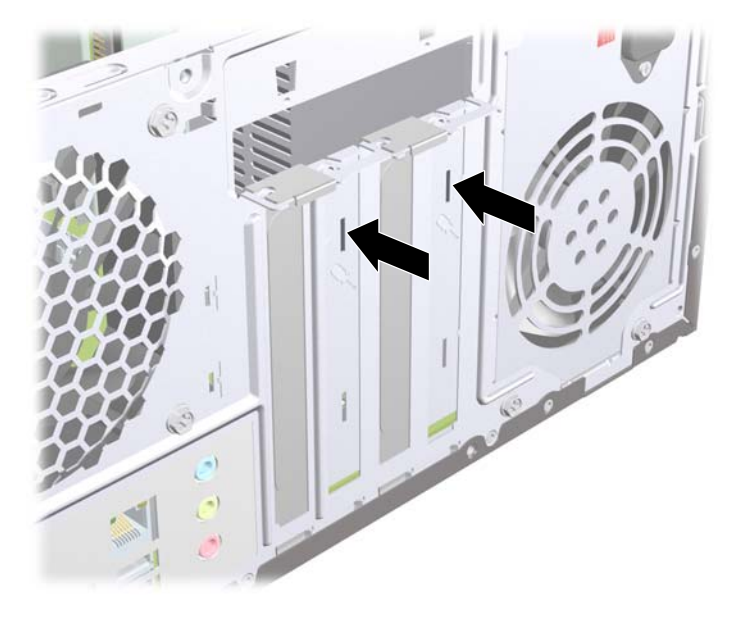

<span id="page-17-0"></span>**b.** Wenn Sie eine herkömmliche PCI-Karte oder PCI-Express-x1-Karte entfernen, halten Sie die Karte an beiden Ecken fest, und lösen Sie sie durch vorsichtiges Hin- und Herbewegen aus dem Steckplatz. Ziehen Sie die Erweiterungskarte gerade nach oben aus dem Steckplatz und dann vom Computergehäuse weg nach innen, um sie vollständig aus dem Gehäuse entfernen zu können. Achten Sie darauf, dass die Karte dabei die anderen Komponenten nicht beschädigt.

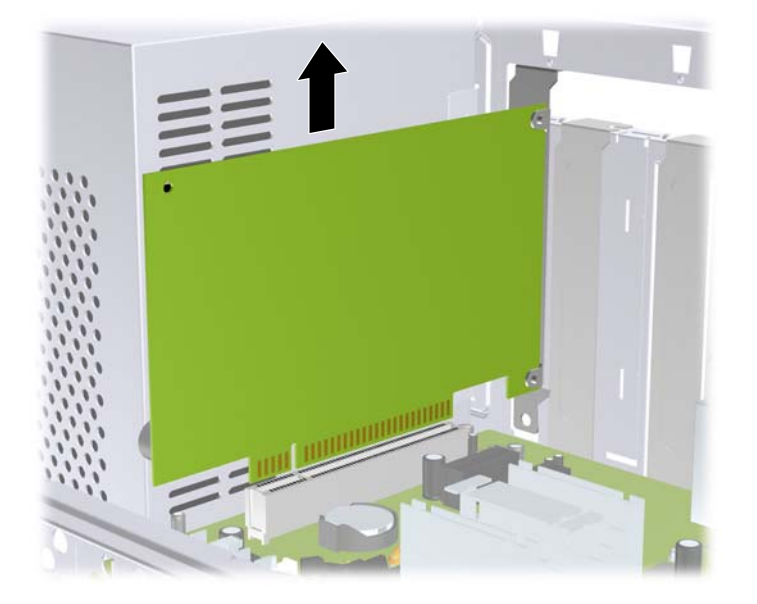

**Abbildung 9** Entfernen einer PCI- oder PCI-Express-x1-Erweiterungskarte

**c.** Wenn Sie eine PCI-Express-x16-Karte entfernen, lösen Sie zunächst die Verriegelung auf der Rückseite des Erweiterungssteckplatzes, indem Sie den Hebel vom Steckplatz weg ziehen, und bewegen Sie die Karte anschließend vorsichtig im Steckplatz hin und her. Achten Sie darauf, dass die Karte dabei die anderen Komponenten nicht beschädigt.

**Abbildung 10** Entfernen einer PCI-Express-x16-Erweiterungskarte

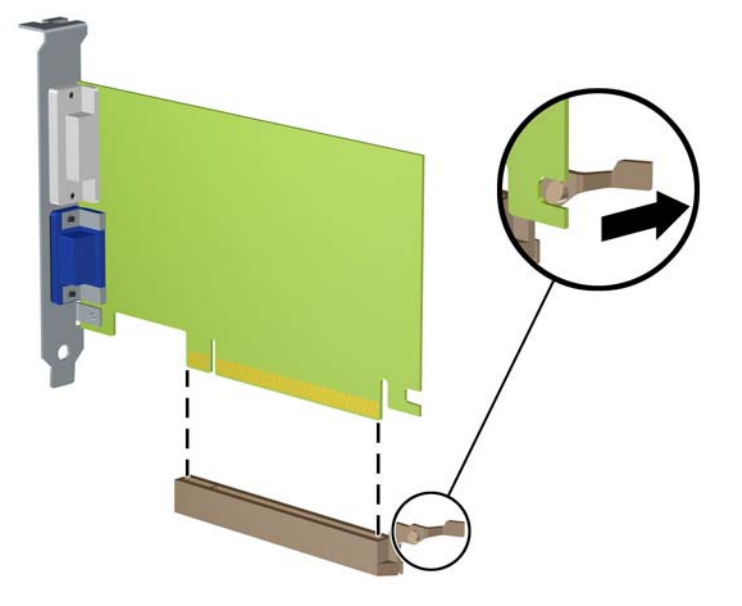

**9.** Bewahren Sie die ausgebaute Karte in einer Antistatikverpackung auf.

- <span id="page-18-0"></span>**10.** Wenn Sie keine neue Erweiterungskarte einsetzen, bringen Sie die Steckplatzabdeckung an, um den freien Steckplatz zu schützen.
- **ACHTUNG:** Nach dem Entfernen einer Erweiterungskarte müssen Sie entweder eine neue Karte einsetzen oder den Erweiterungssteckplatz mit einer Abdeckung verschließen, damit eine ordnungsgemäße Kühlung der internen Komponenten während des Betriebs gewährleistet ist.
- **11.** Beim Einsetzen einer neuen Erweiterungskarte halten Sie die Karte direkt über den Steckplatz auf der Systemplatine. Bewegen Sie die Karte dann zur Rückseite des Gehäuses und schieben Sie den unteren Teil der Kartenhalterung in den kleinen Schlitz am Gehäuse. Drücken Sie die Karte dann vorsichtig in den Steckplatz auf der Systemplatine.

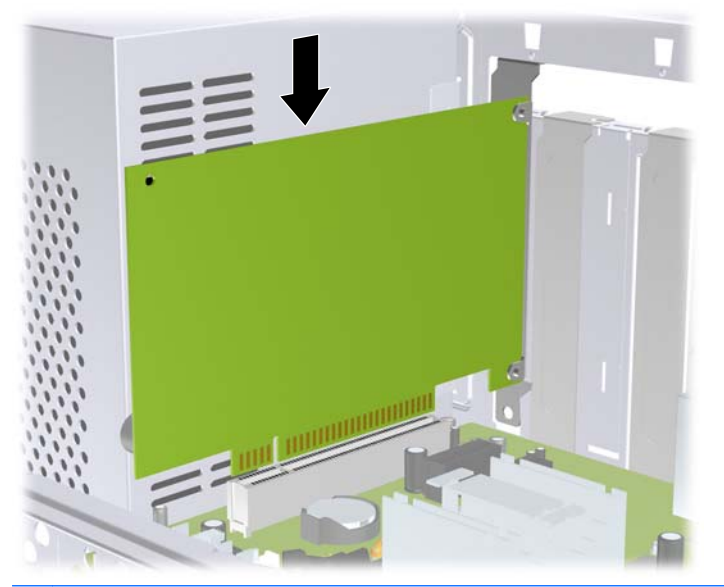

**Abbildung 11** Einsetzen einer Erweiterungskarte

**HINWEIS:** Beim Einsetzen einer Erweiterungskarte müssen Sie die Karte so in den Steckplatz drücken, dass der Anschluss fest im Steckplatz sitzt.

<span id="page-19-0"></span>**12.** Bringen Sie die Steckplatzverriegelung wieder an, und schrauben Sie sie mit der zuvor gelösten Schraube fest.

**Abbildung 12** Befestigen von Erweiterungskarten und Steckplatzabdeckungen

![](_page_19_Picture_2.jpeg)

- **13.** Schließen Sie ggf. externe Kabel an die eingesetzte Erweiterungskarte an. Schließen Sie ggf. interne Kabel an die Systemplatine an.
- **14.** Bringen Sie die Abdeckung des Computers wieder an.
- **15.** Schließen Sie das Netzkabel und gegebenenfalls weitere externe Geräte wieder an und schalten Sie den Computer ein.
- **16.** Verriegeln Sie die Sicherheitsvorrichtungen, die beim Entfernen der Abdeckung gelöst wurden.
- **17.** Konfigurieren Sie ggf. den Computer neu. Anleitungen zur Verwendung von Computer Setup finden Sie im *Computer Setup (F10) Utility-Handbuch*.

# **Position der Laufwerke**

**F** HINWEIS: Das unten abgebildete Modell unterscheidet sich möglicherweise optisch von Ihrem Computermodell.

#### **Abbildung 13** Position der Laufwerke

![](_page_20_Figure_1.jpeg)

Führen Sie Computer Setup aus, um die Typen und die Speicherkapazitäten der in Ihren Computer eingebauten Speichergeräte zu ermitteln. Weitere Informationen finden Sie im *Computer Setup (F10) Utility-Handbuch*.

# <span id="page-21-0"></span>**Installieren von zusätzlichen Laufwerken**

Beachten Sie beim Einbau zusätzlicher Laufwerke die folgenden Hinweise:

- Das primäre serielle ATA (SATA)-Festplattenlaufwerk muss mit dem dunkelblauen primären SATA-Anschluss auf der Systemplatine verbunden werden.
- Schließen Sie das erste optische SATA-Laufwerk an den weißen SATA-Anschluss auf der Systemplatine an.
- Verwenden Sie den hellblauen und die orangefarbenen Anschlüsse erst, wenn der dunkelblaue und der weiße Anschluss bereits belegt sind.
- Das System unterstützt keine parallelen optischen ATA (PATA)-Laufwerke oder PATA-Festplatten.
- An der Innenseite der Frontblende befinden sich Befestigungsschrauben für zusätzliche Laufwerke, mit denen bei Bedarf Laufwerke im Laufwerkskäfig befestigt werden können. Für Festplatten werden Standardschrauben mit 6-32-Gewinde verwendet. Für alle anderen Laufwerke werden M3-Schrauben mit metrischem Gewinde verwendet. Die im Lieferumfang enthaltenen M3- Führungsschrauben (1) mit metrischem Gewinde sind schwarz. Die von HP gelieferten Standardschrauben (2) mit 6-32-Gewinde sind silberfarben.

**Abbildung 14** Position der Befestigungsschrauben für zusätzliche Laufwerke

![](_page_21_Picture_8.jpeg)

**ACHTUNG:** So vermeiden Sie Datenverluste und Beschädigungen des Computers oder Laufwerks:

Vor dem Ein- oder Ausbau eines Laufwerks müssen Sie das Betriebssystem ordnungsgemäß herunterfahren, den Computer ausschalten und das Netzkabel ziehen. Wenn der Computer eingeschaltet ist oder sich im Standby-Modus befindet, dürfen keine Laufwerke ausgebaut werden.

Bevor Sie ein Laufwerk berühren, vergewissern Sie sich, dass Sie elektrostatisch entladen sind. Berühren Sie nicht das Laufwerk und den Anschluss gleichzeitig. Weitere Informationen zur Vermeidung von elektrostatischen Schäden finden Sie in Anhang A unter ["Elektrostatische Entladung"](#page-43-0) [auf Seite 38](#page-43-0).

Gehen Sie stets vorsichtig mit dem Laufwerk um, und lassen Sie es keinesfalls fallen.

Schieben Sie das Laufwerk nicht gewaltsam in den Laufwerksschacht hinein.

Achten Sie darauf, dass das Laufwerk nicht mit Flüssigkeiten in Berührung kommt, keinen extremen Temperaturen ausgesetzt wird und nicht in die Nähe von Geräten mit Magnetfeldern wie Monitoren oder Lautsprechern gelangt.

Verwenden Sie zum Versenden eines Laufwerks eine Versandtasche mit Luftpolster oder eine andere geeignete Verpackung, und versehen Sie diese mit der Aufschrift "Vorsicht: Zerbrechlich".

## <span id="page-23-0"></span>**Entfernen eines optischen Laufwerks**

**ACHTUNG:** Im Laufwerk darf sich kein Wechseldatenträger mehr befinden, wenn Sie es aus dem Computer entfernen.

So entfernen Sie ein optisches Laufwerk:

- **1.** Entfernen/Deaktivieren Sie alle Sicherheitsvorrichtungen, die das Öffnen des Computers verhindern.
- **2.** Entfernen Sie alle Wechseldatenräger, wie CDs oder USB-Flash-Laufwerke, aus dem Computer.
- **3.** Fahren Sie das Betriebssystem ordnungsgemäß herunter, und schalten Sie den Computer und alle externen Geräte aus.
- **4.** Ziehen Sie das Netzkabel aus der Steckdose und dem Computer, und trennen Sie alle externen Geräte.
- **ACHTUNG:** Unabhängig vom Betriebsmodus liegt immer Spannung an der Systemplatine an, solange der Computer mit einer Strom führenden Steckdose verbunden ist. Ziehen Sie den Netzstecker, um eine Beschädigung der internen Komponenten des Computers zu verhindern.
- **5.** Nehmen Sie die Gehäuseabdeckung und die Frontblende ab.
- **6.** Ziehen Sie das Stromkabel (1) und das Datenkabel (2) auf der Rückseite des optischen Laufwerks ab.

**Abbildung 15** Trennen der Strom- und Datenkabel

![](_page_23_Picture_11.jpeg)

<span id="page-24-0"></span>**7.** Entfernen Sie die zwei Schrauben, mit der das Laufwerk im Laufwerkskäfig (1) befestigt ist, und schieben Sie das Laufwerk anschließend aus der Gehäusevorderseite (2).

**Abbildung 16** Entfernen des optischen Laufwerks

![](_page_24_Picture_2.jpeg)

## **Installieren eines optischen Laufwerks in den 5,25-Zoll-Laufwerksschacht**

So installieren Sie ein optionales optisches 5,25-Zoll-Laufwerk:

- **1.** Entfernen/Deaktivieren Sie alle Sicherheitsvorrichtungen, die das Öffnen des Computers verhindern.
- **2.** Entfernen Sie alle Wechseldatenträger, wie CDs oder USB-Flash-Laufwerke, aus dem Computer.
- **3.** Fahren Sie das Betriebssystem ordnungsgemäß herunter, und schalten Sie den Computer und alle externen Geräte aus.
- **4.** Ziehen Sie das Netzkabel aus der Steckdose und dem Computer, und trennen Sie alle externen Geräte.
- **ACHTUNG:** Unabhängig vom Betriebsmodus liegt immer Spannung an der Systemplatine an, solange der Computer mit einer Strom führenden Steckdose verbunden ist. Ziehen Sie den Netzstecker, um eine Beschädigung der internen Komponenten des Computers zu verhindern.
- **5.** Nehmen Sie die Gehäuseabdeckung und die Frontblende ab.
- **6.** Wenn Sie ein Laufwerk in einen Schacht einsetzen, der mit einer Laufwerksblende versehen ist, entfernen Sie zunächst die Frontblende und anschließend die Laufwerksblende. Weitere Informationen finden Sie unter ["Entfernen der Laufwerksblenden"](#page-10-0) auf Seite 5.
- **7.** Wenn Sie ein Laufwerk in einen freien unteren Laufwerksschacht für ein optisches Laufwerk installieren möchten, müssen Sie zunächst die Ausbrechplatte vom Schacht entfernen. Stecken Sie dazu einen Schlitzschraubendreher in die Kerbe der Ausbrechplatte, und drehen Sie den Schraubendreher, um die Ausbrechplatte aus dem Gerät herauszubrechen. Entsorgen Sie die Ausbrechplatte.
- **8.** Wenn seitlich am neuen Laufwerk Schrauben befestigt sind, entfernen Sie die Schrauben, bevor Sie das Laufwerk in das Gehäuse einsetzen.
- **9.** Schieben Sie das Laufwerk durch die Gehäusevorderseite (1) in das Gehäuse, bis die Laufwerksblende mit der Frontblende des Computers eine Ebene bildet. Bringen Sie anschließend die zwei M3-Befestigungsschrauben mit metrischem Gewinde (2), wie in der Abbildung unten gezeigt, an.
	- **HINWEIS:** Im Lieferumfang des Computers sind zusätzliche Laufwerksschrauben enthalten. Sie befinden sich im Innern der Frontblende. Die M3-Befestigungsschrauben mit metrischem Gewinde für optische Laufwerke sind schwarz. Unter ["Installieren von zusätzlichen Laufwerken"](#page-21-0) [auf Seite 16](#page-21-0) finden Sie eine Abbildung der Position der Befestigungsschrauben.

**Abbildung 17** Installieren des optischen Laufwerks

![](_page_25_Picture_3.jpeg)

- **10.** Bei einer Systemkonfiguration mit nur einem optischen Laufwerk schließen Sie das SATA-Datenkabel an den weißen Anschluss auf der Systemplatine an. Wenn Sie ein zweites optisches Laufwerk installieren, schließen Sie das SATA-Datenkabel an den hellblauen oder orangefarbenen Anschluss auf der Systemplatine an.
- **11.** Schließen Sie das Stromkabel (1) und das Datenkabel (2) auf der Rückseite des optischen Laufwerks an.

![](_page_25_Picture_6.jpeg)

**Abbildung 18** Anschließen der Strom- und Datenkabel

**12.** Bringen Sie die Frontblende und die Gehäuseabdeckung wieder an.

- <span id="page-26-0"></span>**13.** Stecken Sie den Netzstecker wieder ein, und schalten Sie den Computer ein.
- **14.** Verriegeln Sie die Sicherheitsvorrichtungen, die beim Entfernen der Abdeckung gelöst wurden.

Das Laufwerk wird automatisch erkannt und der Computer neu konfiguriert.

## **Entfernen eines externen 3,5-Zoll-Laufwerks**

- **ACHTUNG:** Im Laufwerk darf sich kein Wechseldatenträger mehr befinden, wenn Sie es aus dem Computer entfernen.
	- **1.** Entfernen/Deaktivieren Sie alle Sicherheitsvorrichtungen, die das Öffnen des Computers verhindern.
	- **2.** Entfernen Sie alle Wechseldatenträger, wie CDs oder USB-Flash-Laufwerke, aus dem Computer.
	- **3.** Fahren Sie das Betriebssystem ordnungsgemäß herunter, und schalten Sie den Computer und eventuell vorhandene Peripheriegeräte aus.
	- **4.** Ziehen Sie das Netzkabel aus der Steckdose und dem Computer, und trennen Sie alle externen Geräte.
	- **ACHTUNG:** Unabhängig vom Betriebsmodus liegt immer Spannung an der Systemplatine an, solange der Computer mit einer Strom führenden Steckdose verbunden ist. Ziehen Sie den Netzstecker, um eine Beschädigung der internen Komponenten des Computers zu verhindern.
	- **5.** Nehmen Sie die Gehäuseabdeckung und die Frontblende ab.
	- **6.** Trennen Sie die Laufwerkskabel.
		- **a.** Wenn Sie ein Diskettenlaufwerk ausbauen (nur auf bestimmten Modellen verfügbar), trennen Sie das Datenkabel und das Stromkabel von der Rückseite des Laufwerks.
		- **b.** Wenn Sie ein Speicherkarten-Lesegerät entfernen, ziehen Sie das USB-Kabel von der Systemplatine ab.
	- **7.** Entfernen Sie die beiden Schrauben, mit denen das Laufwerk im Schacht befestigt ist (1), und schieben Sie anschließend das Laufwerk nach vorne aus dem Schacht (2).

**Abbildung 19** Entfernen eines 3,5-Zoll-Geräts (Speicherkarten-Lesegerät abgebildet)

![](_page_26_Picture_16.jpeg)

## <span id="page-27-0"></span>**Installieren eines Laufwerks in den externen 3,5-Zoll-Laufwerksschacht**

- **1.** Entfernen/Deaktivieren Sie alle Sicherheitsvorrichtungen, die das Öffnen des Computers verhindern.
- **2.** Entfernen Sie alle Wechseldatenträger, wie CDs oder USB-Flash-Laufwerke, aus dem Computer.
- **3.** Fahren Sie das Betriebssystem ordnungsgemäß herunter, und schalten Sie den Computer und alle externen Geräte aus.
- **4.** Ziehen Sie das Netzkabel aus der Steckdose und dem Computer, und trennen Sie alle externen Geräte.
- **ACHTUNG:** Unabhängig vom Betriebsmodus liegt immer Spannung an der Systemplatine an, solange der Computer mit einer Strom führenden Steckdose verbunden ist. Ziehen Sie den Netzstecker, um eine Beschädigung der internen Komponenten des Computers zu verhindern.
- **5.** Nehmen Sie die Gehäuseabdeckung und die Frontblende ab.
- **6.** Wenn Sie ein Laufwerk in einen Schacht einsetzen, der mit einer Laufwerksblende versehen ist, entfernen Sie zunächst die Frontblende und anschließend die Laufwerksblende. Weitere Informationen finden Sie unter ["Entfernen der Laufwerksblenden"](#page-10-0) auf Seite 5.
- **7.** Wenn Sie zum ersten Mal ein Laufwerk in einen freien Laufwerksschacht einsetzen, müssen Sie zunächst die Ausbrechplatte vom Schacht entfernen. Stecken Sie dazu einen Schlitzschraubendreher in die Kerbe der Ausbrechplatte, und drehen Sie den Schraubendreher, um die Ausbrechplatte aus dem Gerät herauszubrechen. Entsorgen Sie die Ausbrechplatte.
- **8.** Wenn seitlich am neuen Laufwerk Schrauben befestigt sind, entfernen Sie die Schrauben, bevor Sie das Laufwerk in das Gehäuse einsetzen.
- <span id="page-28-0"></span>**9.** Schieben Sie das Laufwerk durch die Gehäusevorderseite (1) in das Gehäuse, bis die Laufwerksblende mit der Frontblende des Computers eine Ebene bildet. Bringen Sie anschließend die zwei M3-Befestigungsschrauben mit metrischem Gewinde (2), wie in der Abbildung unten gezeigt, an.
	- **HINWEIS:** Im Lieferumfang des Computers sind zusätzliche Laufwerksschrauben enthalten. Sie befinden sich im Innern der Frontblende. Die M3-Befestigungsschrauben für Diskettenlaufwerke oder Speicherkarten-Lesegeräte sind schwarz. Unter ["Installieren von zusätzlichen Laufwerken"](#page-21-0) [auf Seite 16](#page-21-0) finden Sie eine Abbildung der Position der Befestigungsschrauben.

**Abbildung 20** Installieren eines 3,5-Zoll-Geräts (Speicherkarten-Lesegerät abgebildet)

![](_page_28_Picture_3.jpeg)

- **10.** Schließen Sie die Laufwerkskabel an:
	- **a.** Wenn Sie ein Diskettenlaufwerk (auf bestimmten Modellen verfügbar) installieren, schließen Sie die Strom- und Datenkabel an der Rückseite des Laufwerks an, und schließen Sie das andere Ende des Datenkabels an den Anschluss auf der Systemplatine an.
	- **b.** Zum Installieren eines Speicherkarten-Lesegeräts schließen Sie das USB-Kabel des Speicherkarten-Lesegeräts an den USB-Anschluss auf der Systemplatine an.
- **11.** Bringen Sie die Frontblende und die Gehäuseabdeckung wieder an.
- **12.** Stecken Sie den Netzstecker wieder ein, und schalten Sie den Computer ein.
- **13.** Verriegeln Sie die Sicherheitsvorrichtungen, die beim Entfernen der Abdeckung gelöst wurden.

## **Entfernen einer internen 3,5-Zoll-Festplatte**

- **EX HINWEIS:** Bevor Sie die alte Festplatte entfernen, sollten Sie unbedingt die darauf gespeicherten Daten sichern, damit Sie sie auf die neue Festplatte übertragen können.
	- **1.** Entfernen/Deaktivieren Sie alle Sicherheitsvorrichtungen, die das Öffnen des Computers verhindern.
	- **2.** Entfernen Sie alle Wechseldatenträger, wie CDs oder USB-Flash-Laufwerke, aus dem Computer.
	- **3.** Fahren Sie das Betriebssystem ordnungsgemäß herunter, und schalten Sie den Computer und alle externen Geräte aus.
- **4.** Ziehen Sie das Netzkabel aus der Steckdose und dem Computer, und trennen Sie alle externen Geräte.
- **ACHTUNG:** Unabhängig vom Betriebsmodus liegt immer Spannung an der Systemplatine an, solange der Computer mit einer Strom führenden Steckdose verbunden ist. Ziehen Sie den Netzstecker, um eine Beschädigung der internen Komponenten des Computers zu verhindern.
- **5.** Entfernen Sie die Abdeckung des Computers.
- **6.** Entfernen Sie die beiden Schrauben, mit denen der Festplatten-Laufwerkskäfig am Gehäuse befestigt ist.

**Abbildung 21** Entfernen der Schrauben am Festplatten-Laufwerkskäfig

![](_page_29_Picture_5.jpeg)

**7.** Drücken Sie den Riegel seitlich am Festplatten-Laufwerkskäfig (1) nach unten, und schieben Sie den Laufwerkskäfig von der Gehäuseunterseite (2) weg (siehe Abbildung unten).

**Abbildung 22** Entriegeln des Laufwerkskäfigs für Festplatten

![](_page_29_Picture_8.jpeg)

**8.** Heben Sie den Festplatten-Laufwerkskäfig aus dem Gehäuse heraus. **Abbildung 23** Entfernen des Laufwerkskäfigs für Festplatten

![](_page_30_Picture_1.jpeg)

**9.** Ziehen Sie das Stromkabel (1) und das Datenkabel (2) auf der Rückseite der Festplatte ab. **Abbildung 24** Trennen der Festplattenkabel

![](_page_30_Picture_3.jpeg)

**10.** Entfernen Sie die vier Schrauben, mit denen die Festplatte am Festplatten-Laufwerkskäfig befestigt ist (1), und schieben Sie anschließend die Festplatte aus dem Laufwerkskäfig (2).

**Abbildung 25** Entfernen der Festplatte

![](_page_31_Picture_2.jpeg)

## <span id="page-32-0"></span>**Installieren einer internen 3,5-Zoll-Festplatte**

- **1.** Führen Sie die unter ["Entfernen einer internen 3,5-Zoll-Festplatte"](#page-28-0) auf Seite 23 beschriebenen Schritte aus, um den Festplattenkäfig und, falls erforderlich, die alte Festplatte auszubauen.
- **2.** Schieben Sie das neue Laufwerk in den Festplatten-Laufwerkskäfig (1). Richten Sie das Laufwerk dabei mit den vier Schraubenlöchern am Laufwerkskäfig aus. Schrauben Sie die vier Standardschrauben mit 6-32-Gewinde ein, mit denen die Festplatte am Laufwerkskäfig (2) befestigt wird. Vergewissern Sie sich, dass die Kabel der Festplatte in Richtung der Käfigoberseite liegen.
	- **HINWEIS:** Wenn Sie ein altes Laufwerk durch ein neues Laufwerk ersetzen, müssen Sie die vier Befestigungsschrauben des alten Laufwerks zum Einbau des neuen Laufwerks verwenden.

**HINWEIS:** Wenn Sie eine zweite Festplatte installieren, verwenden Sie vier zusätzliche 6-32- Standardschrauben, die sich im Innern der Frontblende befinden. Die 6-32-Schrauben sind silber. Unter ["Installieren von zusätzlichen Laufwerken"](#page-21-0) auf Seite 16 finden Sie eine Abbildung der Position der Befestigungsschrauben.

**Abbildung 26** Einbau der Festplatte in den Laufwerkskäfig

![](_page_32_Figure_6.jpeg)

**3.** Schließen Sie das Stromkabel (1) und das Datenkabel (2) auf der Rückseite der Festplatte an. **Abbildung 27** Anschließen der Festplattenkabel

![](_page_33_Picture_1.jpeg)

- **ACHTUNG:** Ein SATA-Datenkabel darf nie enger als 30 mm im Radius gebogen werden. Eine engere Schlaufe kann zum Bruch der inneren Kabel führen.
- **4.** Setzen Sie den Festplatten-Laufwerkskäfig in das Gehäuse ein (1), und schieben Sie ihn anschließend nach unten in Richtung Gehäuseunterseite, bis er einrastet (2).

**Abbildung 28** Einsetzen des Laufwerkskäfigs für Festplatten

![](_page_33_Picture_5.jpeg)

<span id="page-34-0"></span>**5.** Bringen Sie die beiden Schrauben an, mit denen der Festplatten-Laufwerkskäfig am Gehäuse befestigt wird.

**Abbildung 29** Festschrauben des Laufwerkskäfigs für Festplatten

![](_page_34_Picture_2.jpeg)

- **6.** Wenn Sie ein neues Laufwerk installieren, schließen Sie das gegenüberliegende Ende des Datenkabels am entsprechenden Anschluss auf der Systemplatine an. Wenn Ihr System nur über eine einzige SATA-Festplatte verfügt, muss das Datenkabel der Festplatte an den dunkelblauen Anschluss auf der Systemplatine angeschlossen werden, um Leistungsprobleme zu vermeiden. Wenn Sie eine zweite Festplatte hinzufügen, schließen Sie das Datenkabel an den nächsten freien (d. h. nicht belegten) SATA-Anschluss auf der Systemplatine an.
- **EX** HINWEIS: Wenn Ihr System nur über eine einzige SATA-Festplatte verfügt, muss das Datenkabel der Festplatte an den dunkelblauen SATA-Anschluss auf der Systemplatine angeschlossen werden, um Leistungsprobleme zu vermeiden. Wenn Sie eine zweite Festplatte hinzufügen, schließen Sie das Datenkabel an den nächsten freien (d. h. nicht belegten) SATA-Anschluss auf der Systemplatine an.
- **7.** Bringen Sie die Abdeckung des Computers wieder an.
- **8.** Schließen Sie das Netzkabel und gegebenenfalls weitere externe Geräte wieder an und schalten Sie den Computer ein.
- **9.** Verriegeln Sie die Sicherheitsvorrichtungen, die beim Entfernen der Abdeckung gelöst wurden.

## **Batterieaustausch**

Die mitgelieferte Batterie versorgt die Echtzeituhr des Computers mit Strom. Tauschen Sie die im Computer vorhandene Batterie nur gegen eine Batterie desselben Typs aus. Der Computer wird mit einer Lithium-Knopfzelle mit 3 Volt geliefert.

**VORSICHT!** Der Computer ist mit einer internen Lithium-Mangandioxid-Batterie ausgestattet. Falls die Batterie nicht sachgemäß behandelt wird, besteht Brand- und Verletzungsgefahr. Beachten Sie die folgenden Hinweise, um Verletzungen zu vermeiden:

Laden Sie die Batterie nicht wieder auf.

Setzen Sie die Batterie keinen Temperaturen über 60 °C aus.

Bauen Sie weder Batterie noch Akku auseinander, quetschen Sie sie nicht, stechen Sie nicht hinein, und schließen Sie die Kontakte nicht kurz. Die Batterie bzw. der Akku darf außerdem weder Wasser noch Feuer ausgesetzt werden.

Tauschen Sie die Batterie nur gegen geeignete HP Ersatzprodukte aus.

**ACHTUNG:** Sichern Sie vor dem Austauschen der Batterie unbedingt die CMOS-Einstellungen des Computers. Durch das Entfernen bzw. Austauschen der Batterie werden die CMOS-Einstellungen gelöscht. Informationen zum Sichern der CMOS-Einstellungen finden Sie im *Computer Setup (F10) Utility-Handbuch*.

Statische Elektrizität kann die elektronischen Komponenten des Computers oder der optionalen Geräte beschädigen. Bevor Sie mit der Arbeit an den Komponenten beginnen, sollten Sie daher einen geerdeten Metallgegenstand berühren, um sich elektrostatisch zu entladen.

**F** HINWEIS: Die Lebensdauer der Lithiumbatterie kann verlängert werden, indem der Computer an eine stromführende Netzsteckdose angeschlossen wird bzw. bleibt. Die Lithiumbatterie gibt nur dann Strom ab, wenn der Computer NICHT an eine Netzsteckdose angeschlossen ist.

HP empfiehlt seinen Kunden, gebrauchte elektronische Geräte und Komponenten, HP Originaltintenpatronen und wiederaufladbare Akkus zu recyceln. Weitere Informationen zu RecyclingProgrammen finden Sie unter<http://www.hp.com/recycle>.

- **1.** Entfernen/Deaktivieren Sie alle Sicherheitsvorrichtungen, die das Öffnen des Computers verhindern.
- **2.** Entfernen Sie alle Wechseldatenträger, wie z. B. CDs oder USB-Flash-Laufwerke, aus dem Computer.
- **3.** Fahren Sie das Betriebssystem ordnungsgemäß herunter, und schalten Sie den Computer und alle externen Geräte aus.
- **4.** Ziehen Sie das Netzkabel aus der Steckdose und dem Computer, und trennen Sie alle externen Geräte.
- **ACHTUNG:** Unabhängig vom Betriebsmodus liegt immer Spannung an der Systemplatine an, solange der Computer mit einer Strom führenden Steckdose verbunden ist. Ziehen Sie den Netzstecker, um eine Beschädigung der internen Komponenten des Computers zu verhindern.
- **5.** Entfernen Sie die Abdeckung des Computers.
- **6.** Suchen Sie die Batterie und deren Halterung auf der Systemplatine.
- **F** HINWEIS: Bei manchen Computermodellen müssen Sie unter Umständen eine interne Komponente entfernen, um die Batterie austauschen zu können.
- **7.** Führen Sie je nach Typ der Batteriehalterung auf der Systemplatine die folgenden Schritte aus, um die Batterie auszutauschen.

#### **Typ 1**

**a.** Nehmen Sie die Batterie nach oben aus der Halterung heraus.

**Abbildung 30** Herausnehmen einer Knopfzelle (Typ 1)

![](_page_36_Picture_3.jpeg)

**b.** Setzen Sie die neue Batterie mit dem Pluspol (+) nach oben in die Halterung ein. Die Batterie arretiert beim Einsetzen automatisch in der richtigen Position.

#### **Typ 2**

- **a.** Um die Batterie aus der Halterung zu lösen, drücken Sie auf die an einer Seite über die Batterie hinausstehende Metallklammer. Die Batterie springt aus der Halterung, und Sie können sie herausnehmen (1).
- **b.** Um die neue Batterie einzusetzen, schieben Sie die Austauschbatterie mit dem Pluspol obenliegend an einer Seite unter die Halterungslippe. Drücken Sie die andere Seite der Batterie nach unten, bis die Batterie durch die Klammer gesichert ist (2).

**Abbildung 31** Herausnehmen und Einsetzen einer Knopfzelle (Typ 2)

![](_page_36_Picture_9.jpeg)

#### **Typ 3**

**a.** Drücken Sie die Halteklammer (1) der Batterie nach hinten, und nehmen Sie die Batterie heraus (2).

<span id="page-37-0"></span>**b.** Setzen Sie die neue Batterie ein, und bringen Sie die Halteklammer wieder in die richtige Position.

**Abbildung 32** Herausnehmen einer Knopfzelle (Typ 3)

![](_page_37_Picture_2.jpeg)

- **HINWEIS:** Nachdem die Batterie ausgetauscht wurde, schließen Sie den Vorgang mit folgenden Schritten ab.
- **8.** Bringen Sie die Abdeckung des Computers wieder an.
- **9.** Stecken Sie den Netzstecker ein, und schalten Sie den Computer ein.
- **10.** Legen Sie in Computer Setup das Datum, die Zeit, Ihre Kennwörter und alle speziellen Systemeinstellungen fest.
- **11.** Verriegeln Sie die Sicherheitsvorrichtungen, die beim Entfernen der Abdeckung gelöst wurden.

# **Anbringen eines Sicherheitsschlosses**

Die unten und auf den folgenden Seiten abgebildeten Sicherheitsschlösser können zur Sicherung des Computers verwendet werden.

## <span id="page-38-0"></span>**HP/Kensington MicroSaver-Sicherungskabel**

**Abbildung 33** Installieren eines Sicherungskabels

![](_page_38_Picture_2.jpeg)

## **Vorhängeschloss**

**Abbildung 34** Installieren eines Vorhängeschlosses

![](_page_38_Picture_5.jpeg)

## <span id="page-39-0"></span>**HP Business PC-Sicherheitssperre**

**1.** Befestigen Sie das Sicherheitskabel, indem Sie es um einen stationären Gegenstand wickeln. **Abbildung 35** Befestigen des Kabels an einem feststehenden Gegenstand

![](_page_39_Picture_2.jpeg)

**2.** Führen Sie die Tastatur- und Mauskabel durch die Sperre. **Abbildung 36** Führung der Tastatur- und Mauskabel

![](_page_39_Picture_4.jpeg)

<span id="page-40-0"></span>**3.** Schrauben Sie das Schloss mit der beigefügten Schraube am Gehäuse fest.

**Abbildung 37** Befestigen des Schlosses am Gehäuse

![](_page_40_Picture_2.jpeg)

**4.** Führen Sie den Stecker des Sicherheitskabels in das Schloss ein (1), und drücken Sie den Knopf hinein (2), um das Schloss zu aktivieren. Verwenden Sie den beiliegenden Schlüssel, um das Schloss zu öffnen.

**Abbildung 38** Aktivieren der Sperre

![](_page_40_Picture_5.jpeg)

## **Abdeckungssensor**

Wenn die Abdeckung abgenommen wird, während der Computer an eine Stromquelle angeschlossen ist, löst der Abdeckungssensor automatisch die Beendigung des Systems aus und gibt nach dem Neustart des Systems die Fehlermeldung 912 sowie fünf Mal hintereinander für fünf Sekunden einen Signalton aus. Wenn das Alarmsignal ertönt, schließen Sie die Abdeckung, ziehen Sie die Rändelschraube an, und starten Sie das System neu. Das Betriebssystem wird automatisch gestartet. Falls die Fehlermeldung weiterhin besteht, drücken Sie die Taste F10, wenn der HP Logo-Bildschirm

<span id="page-41-0"></span>angezeigt wird, um das Computer Setup-Menü zu starten. Wählen Sie im Menü **Advanced** (Erweitert) > **Hood Sensor** (Abdeckungssensor) > **Reset Case Open Status** (Status "Gehäuse offen" zurücksetzen), und vergewissern Sie sich, dass **Enable** (Aktivieren) ausgewählt ist. Drücken Sie anschließend die Taste F10, um die Änderungen zu speichern und das Menü zu beenden. Starten Sie dann das System neu.

![](_page_41_Picture_1.jpeg)

## **Anschlussabdeckung**

Um die Anschlussabdeckung zu installieren, schieben Sie die untere Hälfte der Abdeckung zum Gehäuse hin (1), setzen Sie dann die obere Hälfte der Abdeckung in einem bestimmten Winkel am Gehäuse an (2), und klappen Sie die obere Hälfte nach unten auf die untere Hälfte der Anschlussabdeckung(3). Vergewissern Sie sich, dass die Kabel an der Rückseite des Computers durch die Löcher an der Anschlussabdeckung geführt werden.

![](_page_41_Picture_4.jpeg)

## <span id="page-42-0"></span>**HP Gehäuse-Sicherheitskit**

Mit einem optionalen HP Gehäuse-Sicherheitskit kann verhindert werden, dass Computerkomponenten über einen offenen optischen Laufwerksschacht entfernt werden.

**Abbildung 39** HP Gehäuse-Sicherheitskit

![](_page_42_Picture_3.jpeg)

**Abbildung 40** Installieren des HP Gehäuse-Sicherheitskits

![](_page_42_Picture_5.jpeg)

# <span id="page-43-0"></span>**A Elektrostatische Entladung**

Die Entladung von statischer Elektrizität über einen Finger oder einen anderen Leiter kann die Systemplatine oder andere Bauteile beschädigen, die gegenüber elektrostatischer Entladung empfindlich sind. Diese Art von Beschädigungen kann die Lebensdauer der Geräte verkürzen.

# **Vermeiden von Schäden durch elektrostatische Entladungen**

Beachten Sie die folgenden Vorsichtsmaßnahmen, um eine Beschädigung durch elektrostatische Entladungen zu vermeiden:

- Vermeiden Sie das direkte Berühren empfindlicher Bauteile, indem Sie diese in antistatischen Behältern transportieren und aufbewahren.
- Bewahren Sie die elektrostatisch empfindlichen Teile in ihren Behältern auf, bis sie sich an einem vor elektrostatischen Entladungen geschützten Arbeitsplatz befinden.
- Arbeiten Sie auf einer geerdeten Oberfläche, wenn Sie die Teile aus den Schutzbehältern nehmen.
- Vermeiden Sie eine Berührung der Steckerkontakte, Leitungen und Schaltungsbauteile.
- Erden Sie sich immer, bevor Sie Komponenten oder Bauteile berühren, die gegenüber elektrostatischen Entladungen empfindlich sind.

# **Erdungsmethoden**

Es gibt mehrere Erdungsmethoden. Verwenden Sie eine oder mehrere der folgenden Erdungsmethoden, bevor Sie empfindliche Komponenten berühren oder installieren:

- Verwenden Sie ein Antistatikarmband, das über ein Erdungskabel an eine geerdete Workstation bzw. ein geerdetes Computergehäuse angeschlossen ist. Antistatikarmbänder sind flexible Bänder mit einem Mindestwiderstand von 1 MOhm +/-10 % im Erdungskabel. Stellen Sie eine ordnungsgemäße Erdung sicher, indem Sie die leitende Oberfläche des Armbands direkt auf der Haut tragen.
- Verwenden Sie vergleichbare Bänder an Fersen, Zehen oder Füßen, wenn Sie im Stehen arbeiten. Tragen Sie die Bänder an beiden Füßen, während Sie auf leitfähigem Boden oder antistatischen Fußmatten stehen.
- Verwenden Sie leitfähiges Werkzeug.
- Verwenden Sie eine transportable Wartungsausrüstung mit antistatischer Arbeitsmatte.

Wenn Sie keine geeigneten Hilfsmittel besitzen, um eine ordnungsgemäße Erdung sicherzustellen, wenden Sie sich an einen Servicepartner.

**F** HINWEIS: Weitere Informationen zu statischer Elektrizität erhalten Sie bei Ihrem Servicepartner.

# <span id="page-44-0"></span>**B Hinweise zu Betrieb, Pflege und Versand des Computers**

# **Hinweise zu Betrieb und Pflege**

Beachten Sie die folgenden Hinweise zur ordnungsgemäßen Einrichtung und Pflege des Computers und Monitors:

- Schützen Sie den Computer vor Feuchtigkeit, direkter Sonneneinstrahlung sowie vor extremen Temperaturen.
- Sorgen Sie dafür, dass der Computer auf einer stabilen und geraden Fläche steht. Lassen Sie an allen Seiten des Computers, an denen sich Lüftungsschlitze befinden, und über dem Monitor ungefähr 10 cm Abstand, damit für eine ausreichende Luftzirkulation gesorgt ist.
- Stellen Sie sicher, dass Luft in den Computer eintreten und dort zirkulieren kann. Blockieren Sie keine Lüftungsschlitze und Lufteinlasslöcher. Stellen Sie die Tastatur niemals mit eingeklappten Tastaturfüßen direkt gegen die Vorderseite eines Desktop-Gehäuses, da auch in diesem Fall die Luftzirkulation eingeschränkt wird.
- Betreiben Sie den Computer auf keinen Fall ohne Abdeckung oder die Steckplatzabdeckungen der Erweiterungskarten.
- Stellen Sie nicht mehrere Computer übereinander oder so dicht aneinander, dass die Luftzirkulation behindert wird oder sie der Abwärme anderer Computer ausgesetzt sind.
- Wenn der Computer in einem separaten Gehäuse betrieben wird, muss für eine ausreichende Luftzirkulation (eingehende und ausgehende Luft) im Gehäuse gesorgt werden. Des Weiteren gelten die oben aufgeführten Betriebshinweise.
- Schützen Sie den Computer und die Tastatur vor Flüssigkeiten.
- Verdecken Sie die Lüftungsschlitze des Monitors nicht mit Gegenständen oder Tüchern usw.
- Installieren oder aktivieren Sie die Energiesparfunktionen des Betriebssystems oder anderer Software, wie z. B. Standby.
- Schalten Sie den Computer aus, bevor Sie eine der folgenden Wartungsarbeiten durchführen:
	- Wischen Sie das Computer-Gehäuse mit einem weichen, mit Wasser angefeuchteten Tuch ab. Verwenden Sie keine Reinigungsmittel, um die Oberfläche nicht zu beschädigen.
	- Reinigen Sie gelegentlich die Lüftungsschlitze an der Seite des Computers. Fusseln, Staub und andere Fremdartikel können die Lüftungsschlitze blockieren und somit die Luftzirkulation behindern.

# <span id="page-45-0"></span>**Vorsichtsmaßnahmen für optische Laufwerke**

Beachten Sie beim Betreiben oder Reinigen des optischen Laufwerks die folgenden Hinweise.

### **Betrieb**

- Bewegen Sie das Laufwerk nicht, während es in Betrieb ist. Anderenfalls können beim Lesen der Daten Fehler auftreten.
- Setzen Sie das Laufwerk nicht hohen Temperaturschwankungen aus, da sich im Gerät sonst Kondenswasser bilden kann. Wenn während des Betriebs plötzliche Temperaturschwankungen auftreten, warten Sie mindestens eine Stunde, bevor Sie das Gerät ausschalten. Wenn Sie das Gerät sofort wieder nutzen, können Lesefehler auftreten.
- Stellen Sie das Laufwerk niemals an einem Ort auf, an dem es hoher Feuchtigkeit, extremen Temperaturen, Vibrationen oder direkter Sonneneinstrahlung ausgesetzt ist.

## **Reinigen**

- Reinigen Sie die Abdeckung und die Bedienelemente mit einem weichen, trockenen Tuch. Sie können das Tuch auch mit Wasser anfeuchten, dem Sie ein mildes Reinigungsmittel zugesetzt haben. Sprühen Sie Reinigungsmittel niemals direkt auf das Gerät.
- Verwenden Sie keine Lösungsmittel wie Alkohol oder Reinigungsbenzin. Diese Mittel können die Oberfläche beschädigen.

## **Sicherheit**

Wenn Fremdkörper oder Flüssigkeiten in das Laufwerk gelangen, ziehen Sie sofort den Netzstecker des Computers. Lassen Sie das Laufwerk in diesem Fall von einem Servicepartner prüfen.

# **Versandvorbereitungen**

Beachten Sie folgende Hinweise zum Versenden des Computers:

- **1.** Sichern Sie die auf der Festplatte befindlichen Daten vor dem Versand auf PD-Discs, Magnetbandkassetten, CDs oder Disketten. Stellen Sie sicher, dass die für die Sicherung verwendeten Medien während des Transports keinen elektrischen oder magnetischen Impulsen ausgesetzt sind.
- **Follow HINWEIS:** Beim Ausschalten des Systems wird die Festplatte automatisch gesperrt.
- **2.** Entfernen und verstauen Sie alle Wechseldatenträger.
- **3.** Legen Sie eine leere Diskette in das Diskettenlaufwerk ein, um das Laufwerk während des Transports zu schützen. Verwenden Sie keine Diskette, auf der Sie Daten gespeichert haben oder speichern möchten.
- **4.** Schalten Sie den Computer und sämtliche externen Geräte aus.
- **5.** Ziehen Sie das Netzkabel aus der Steckdose und dem Computer, und trennen Sie alle externen Geräte.
- **6.** Trennen Sie die Systemkomponenten und externen Geräte von den jeweiligen Stromquellen und dann vom Computer.
- **HINWEIS:** Vergewissern Sie sich, dass alle Platinen richtig eingesetzt und in den jeweiligen Steckplätzen befestigt sind, bevor Sie den Computer versenden.
- **7.** Verstauen Sie die Systemkomponenten und externe Geräte in ihrer Originalverpackung oder einer ähnlichen Verpackung mit genügend Packmaterial, um sie ausreichend zu schützen.

# <span id="page-47-0"></span>**Index**

### **A**

Abdeckung Entfernen [3](#page-8-0) Installation [4](#page-9-0) Abdeckung für Erweiterungssteckplatz Entfernen [11](#page-16-0) Installieren [13](#page-18-0) Abdeckungssensor [35](#page-40-0) Anschließen der Laufwerkskabel [16](#page-21-0) Anschlussabdeckung [36](#page-41-0) Austauschen der Batterie [29](#page-34-0)

#### **B**

Betriebshinweise [39](#page-44-0)

#### **D**

DIMM-Module. *Siehe* Speicher Diskettenlaufwerk Entfernen [21](#page-26-0) Installieren [22](#page-27-0)

### **E**

Einsetzen Batterie [29](#page-34-0) Diskettenlaufwerk [22](#page-27-0) Festplatte [27](#page-32-0) Laufwerkskabel [16](#page-21-0) Speicher [7](#page-12-0) Elektrostatische Entladungen, Vermeiden von Schäden [38](#page-43-0) Entfernen Abdeckung des Computers [3](#page-8-0) Abdeckung für Erweiterungssteckplatz [11](#page-16-0) Batterie [29](#page-34-0) Diskettenlaufwerk [21](#page-26-0) Erweiterungskarte [10](#page-15-0) Festplatte [23](#page-28-0) Frontblende [5](#page-10-0) Laufwerksblenden [5](#page-10-0) Optisches Laufwerk [18](#page-23-0) PCI-Express-Karte [12](#page-17-0)

PCI-Karte [12](#page-17-0) Speicherkarten-Lesegerät [21](#page-26-0) Erweiterungskarte Entfernen [10](#page-15-0) Installieren [10](#page-15-0) Position der Steckplätze [10](#page-15-0)

### **F**

Festplatte Einsetzen [27](#page-32-0) Entfernen [23](#page-28-0) Frontblende Entfernen [5](#page-10-0) Entfernen der Blenden [5](#page-10-0) Installieren [6](#page-11-0)

#### **G**

Gehäuse-Sicherheitskit [37](#page-42-0)

**H** Hinweise zur Luftzirkulation [39](#page-44-0)

### **I**

Installationshinweise [1](#page-6-0) Installieren Erweiterungskarte [10](#page-15-0) Optisches Laufwerk [19](#page-24-0) Speicherkarten-Lesegerät [22](#page-27-0)

### **L**

Laufwerke Anschließen der Kabel [16](#page-21-0) Installieren [16](#page-21-0) Position [14](#page-19-0)

### **O**

Optisches Laufwerk Entfernen [18](#page-23-0) Installieren [19](#page-24-0) Reinigung [40](#page-45-0) Vorsichtsmaßnahmen [40](#page-45-0)

### **P**

PCI-Express-Karte [12](#page-17-0) PCI-Karte [12](#page-17-0)

#### **S**

Schlösser HP Business PC-Sicherheitssperre [34](#page-39-0) Vorhängeschloss [33](#page-38-0) Sicherheit Abdeckungssensor [35](#page-40-0) Anschlussabdeckung [36](#page-41-0) HP Business PC-Sicherheitssperre [34](#page-39-0) HP Gehäuse-Sicherheitskit [37](#page-42-0) Sicherungskabel [33](#page-38-0) Vorhängeschloss [33](#page-38-0) Sicherungen Sicherungskabel [33](#page-38-0) Speicher Installieren [7](#page-12-0) Technische Daten [7](#page-12-0) Speicherkarten-Lesegerät Entfernen [21](#page-26-0) Installieren [22](#page-27-0)

## **T**

Technische Daten Speicher [7](#page-12-0)

## **V**

Vorbereitungen für den Versand [40](#page-45-0)